## **Fjernelse af browserhistorik i Firefox**

Du trykker på de tre parallelle streger i højre hjørne og vælger Indstillinger.

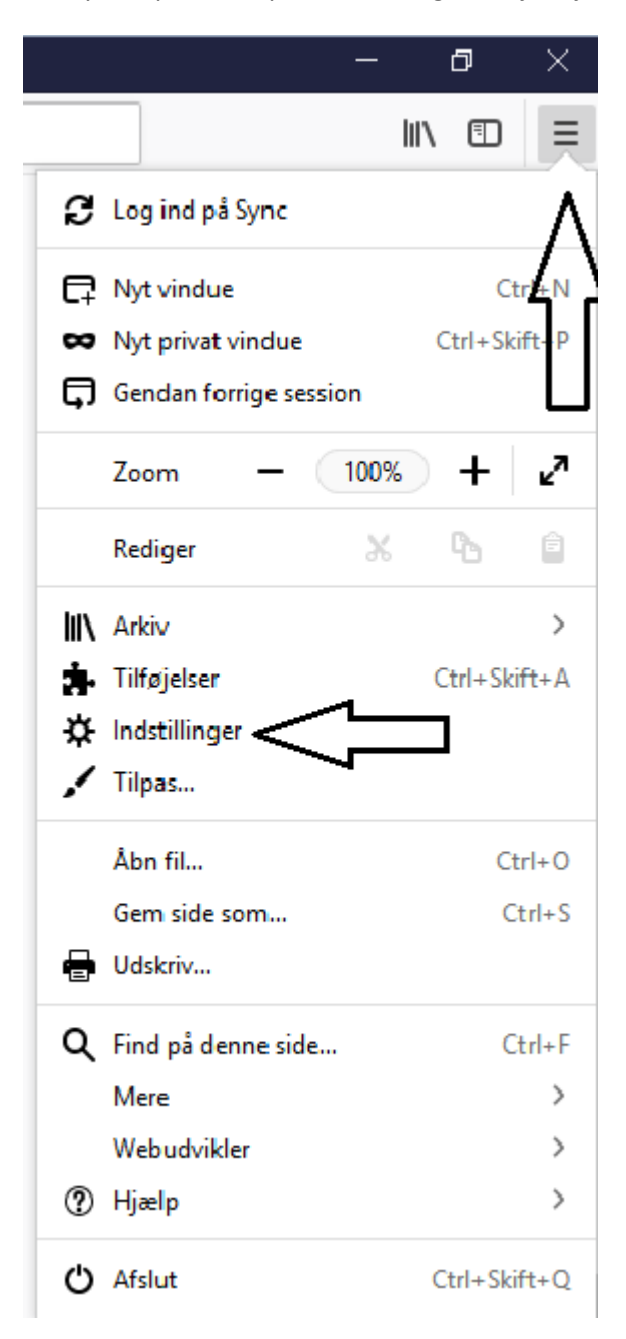

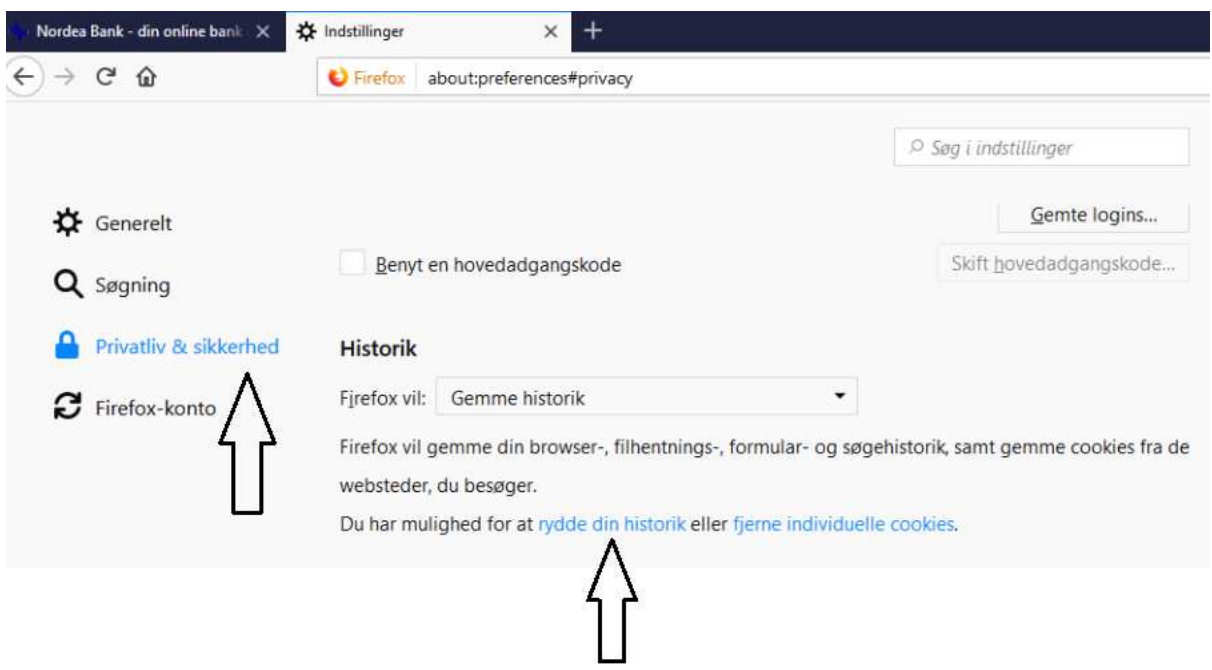

Du trykker på Privatliv & sikkerhed, finder Historik og trykker på "Rydde din historik"

Du vælger "Hele min historik" og trykker på Ryd nu.

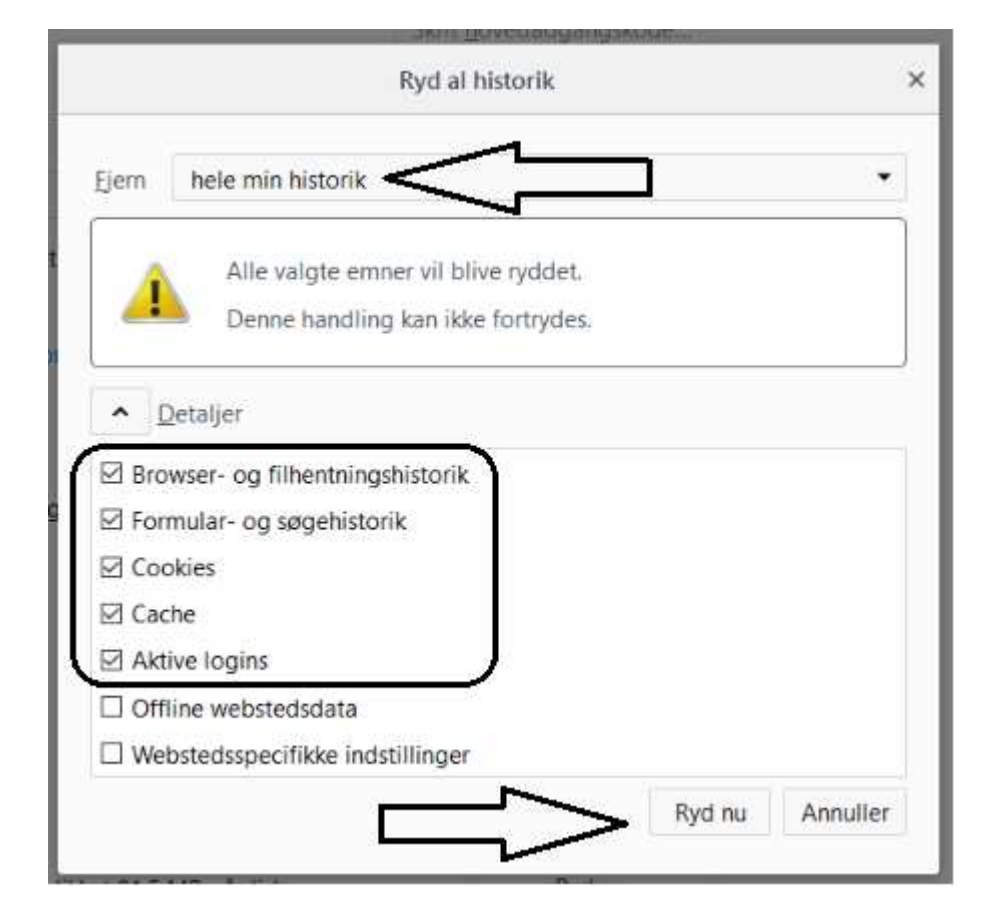